Aplikacja Shoper Appstore **Integracja z FreshMail**

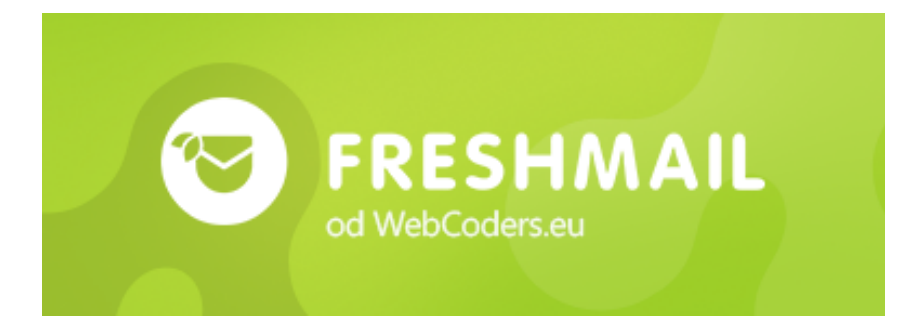

REALIZACJA

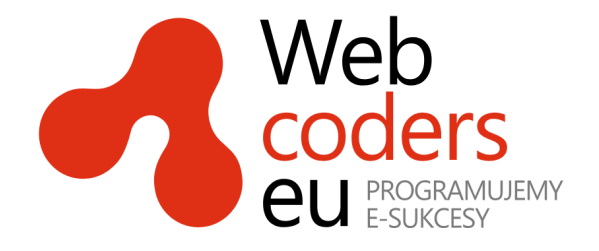

## Spis treści

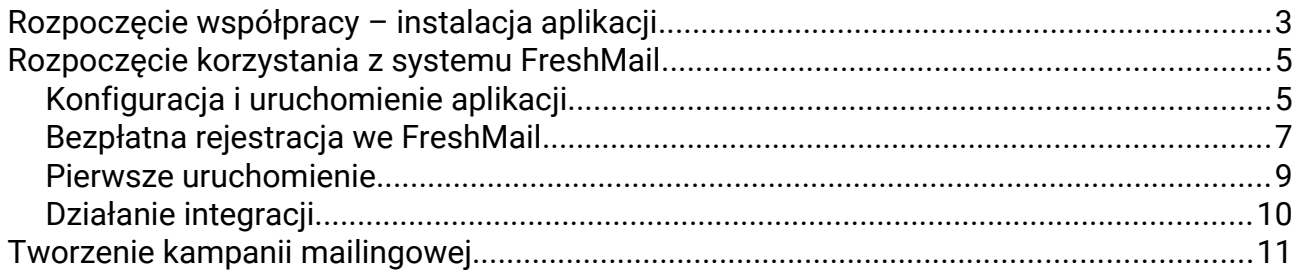

## <span id="page-2-0"></span>**Rozpoczęcie współpracy – instalacja aplikacji**

Zaloguj się do panelu administracyjnego swojego sklepu Shoper.

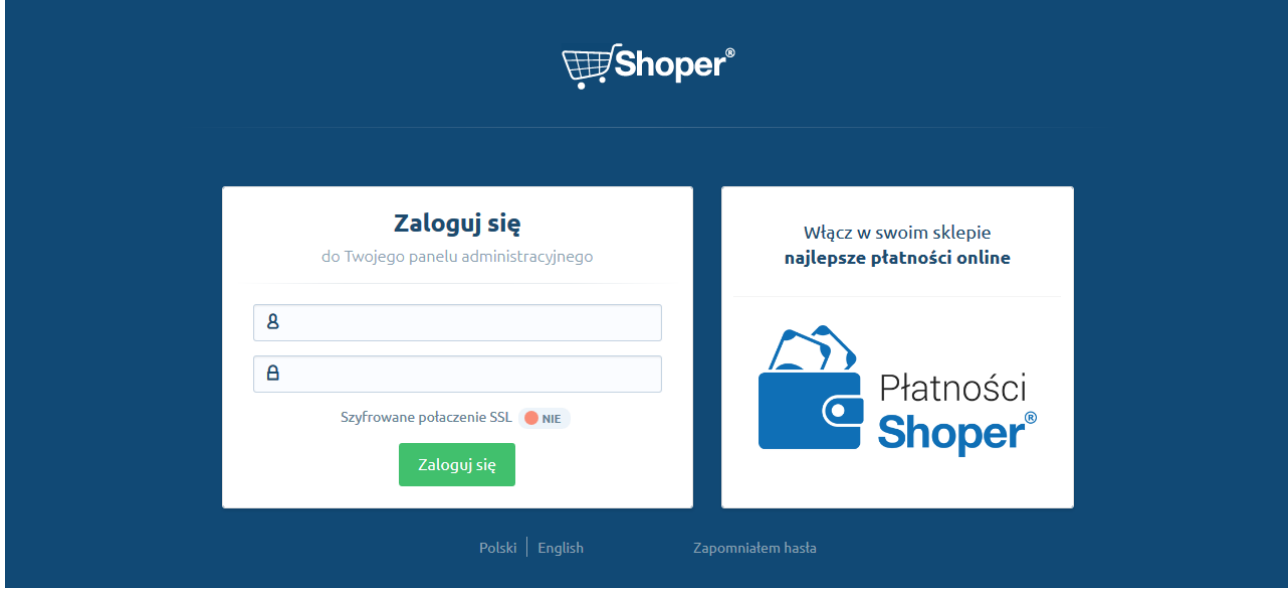

#### Kliknij menu Aplikacje.

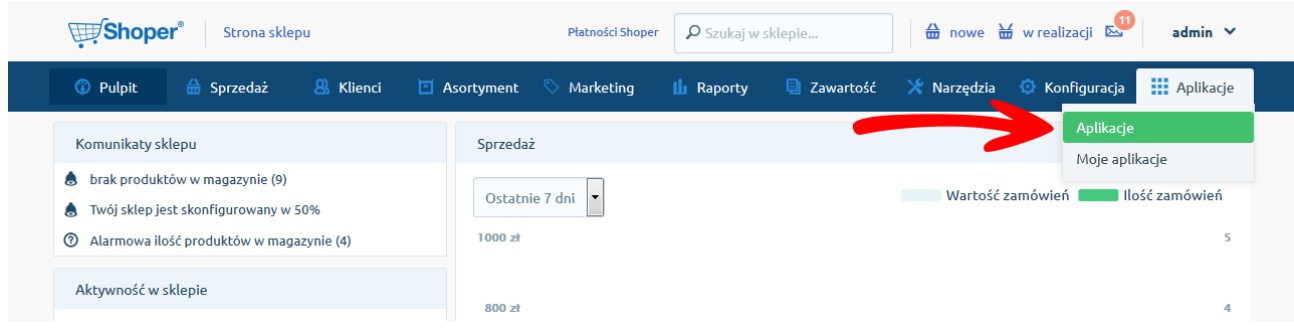

Znajdź na liście aplikację Integracja z FreshMail i kliknij na nią.

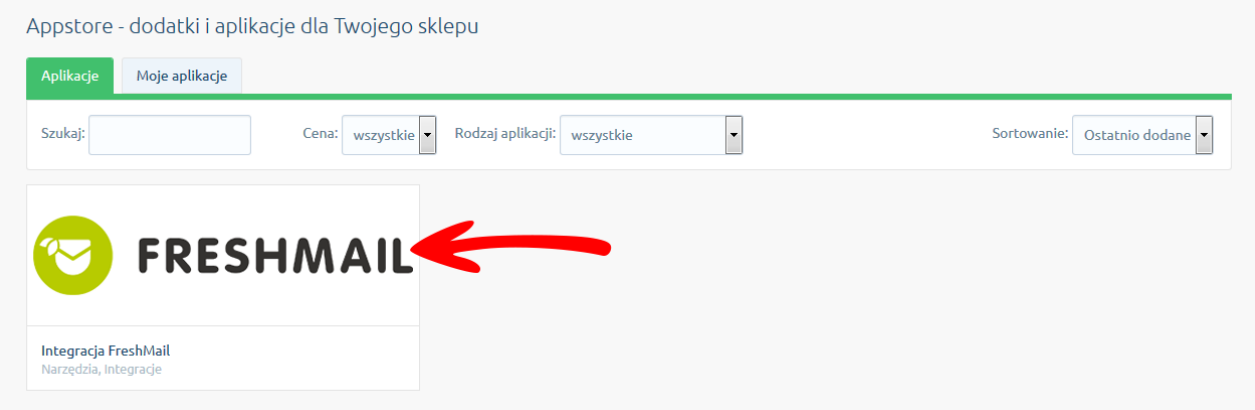

#### Kliknij przycisk Zainstaluj aplikację.

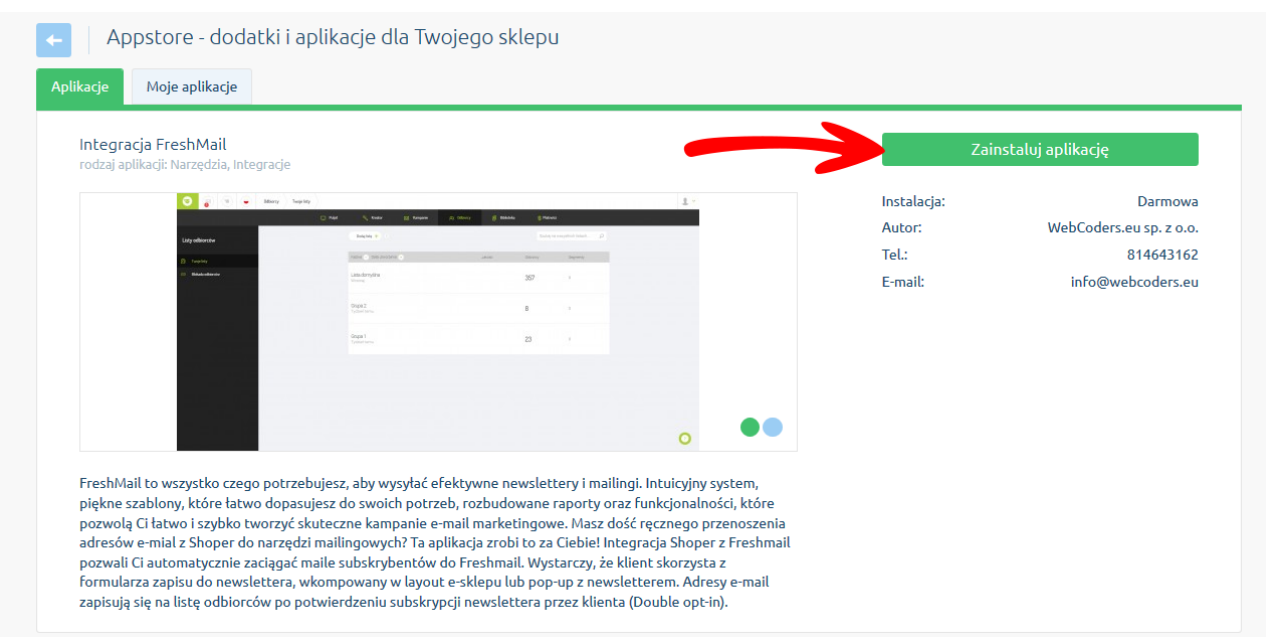

W oknie instalacji aplikacji zostaną wyświetlone informacje o niezbędnych uprawnieniach dla aplikacji i regulamin appstore. Zaznacz opcję Akceptuję regulamin appstore i kliknij Instaluj.

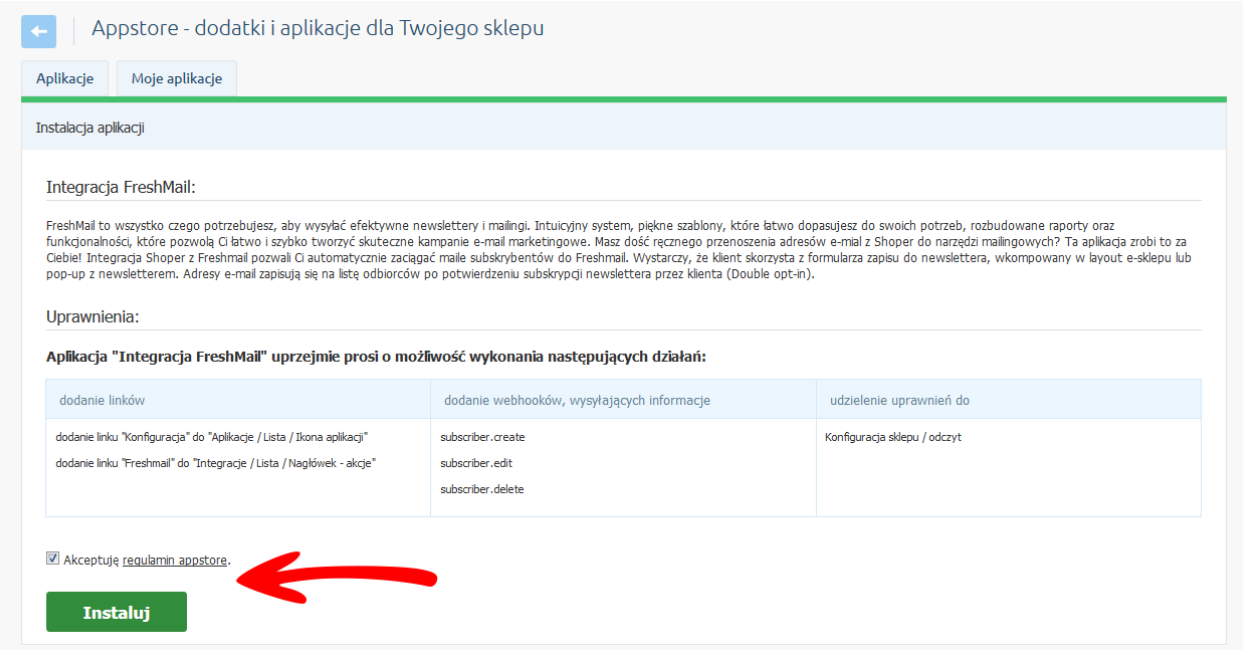

Aplikacja została zainstalowana.

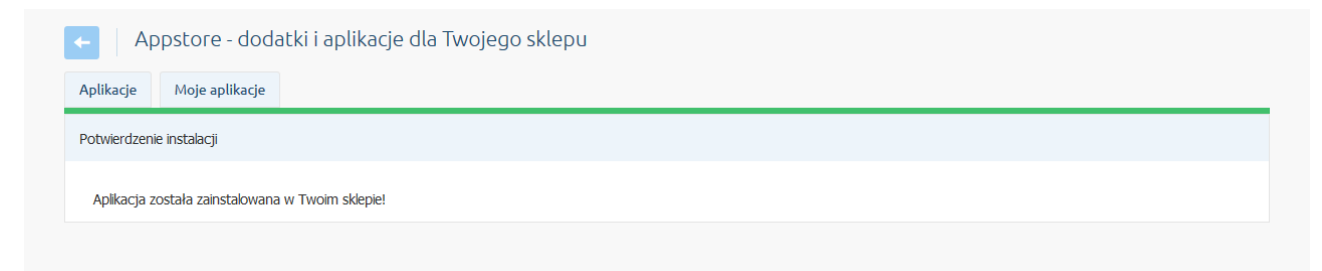

## <span id="page-4-1"></span>**Rozpoczęcie korzystania z systemu FreshMail**

### <span id="page-4-0"></span>**Konfiguracja i uruchomienie aplikacji**

Kliknij w menu Aplikacje  $\rightarrow$  Moje aplikacje.

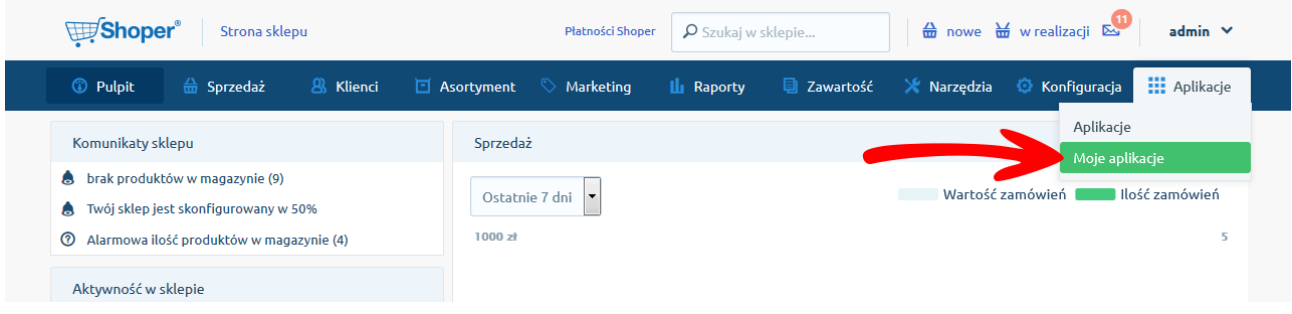

Znajdź na liście aplikację Integracja z FreshMail, wskaż na nią kursorem i kliknij przycisk Konfiguracja.

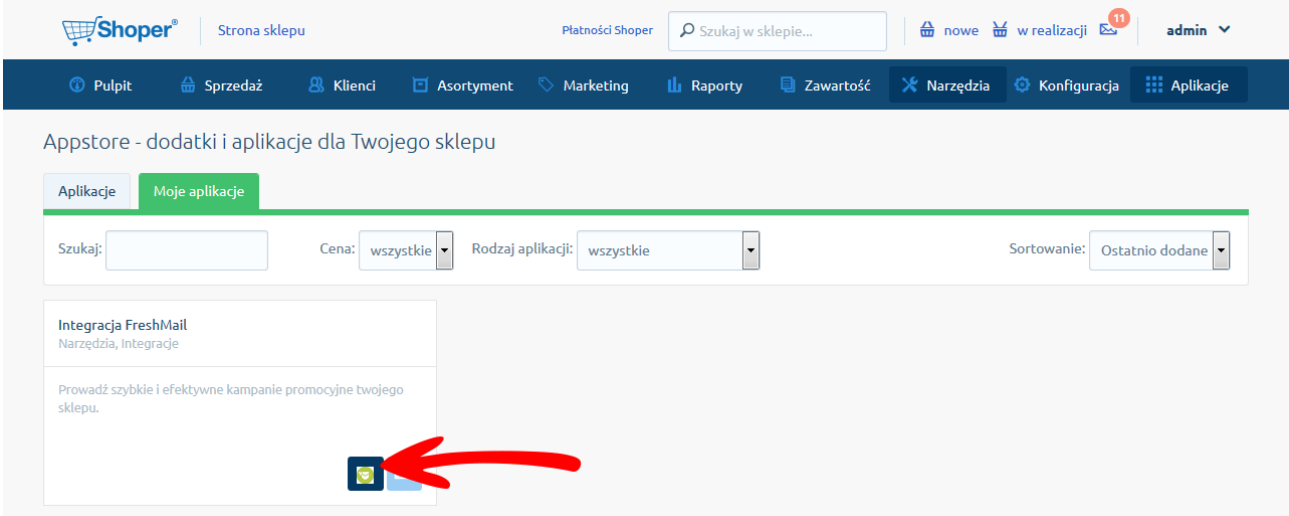

Formularz konfiguracji aplikacji. Do jego wypełnienia potrzebne będą informacje z systemu FreshMail.

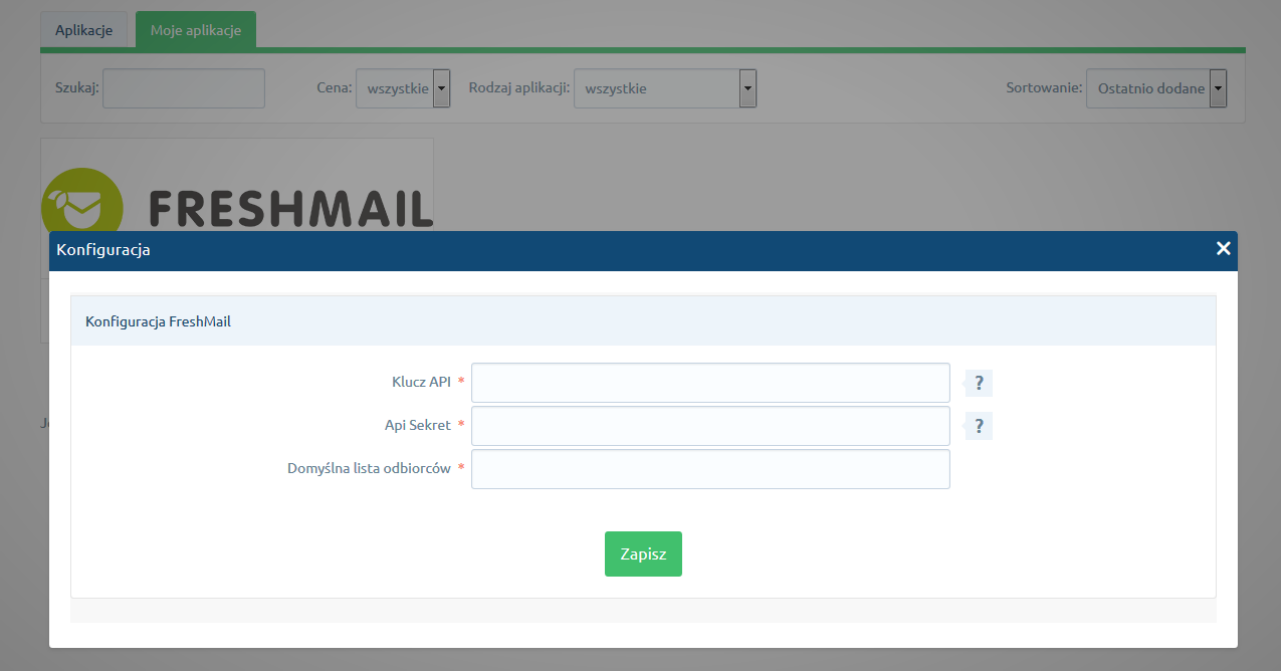

### <span id="page-6-0"></span>**Bezpłatna rejestracja we FreshMail**

W nowej zakładce w swojej przeglądarce wejdź na stronę http://freshmail.pl i kliknij przycisk Załóż darmowe konto. Postępuj wg instrukcji wyświetlanych na ekranie.

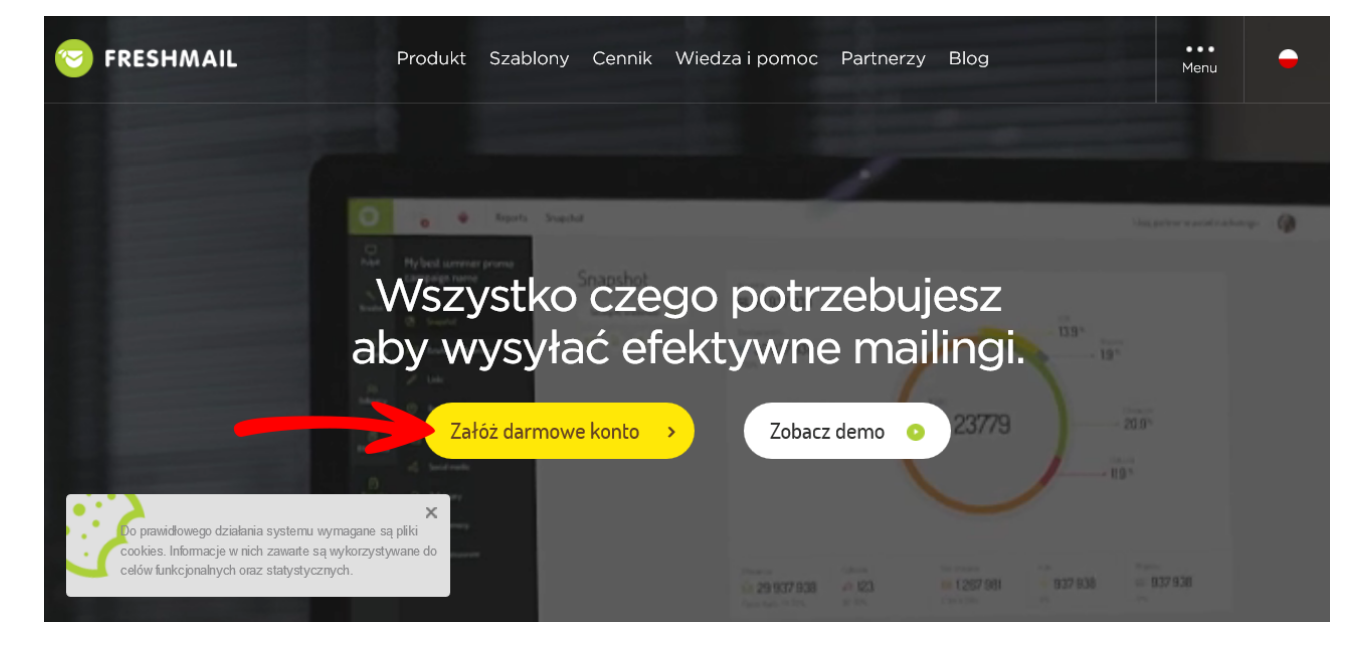

- Rejestracja w systemie jest bezpłatna
- Możesz wysyłać do 2000 wiadomości do 500 użytkowników w każdym miesiącu zupełnie za darmo.

Po rejestracji i zalogowaniu na swoje konto kliknij w prawym górnym rogu w menu ustawienia.

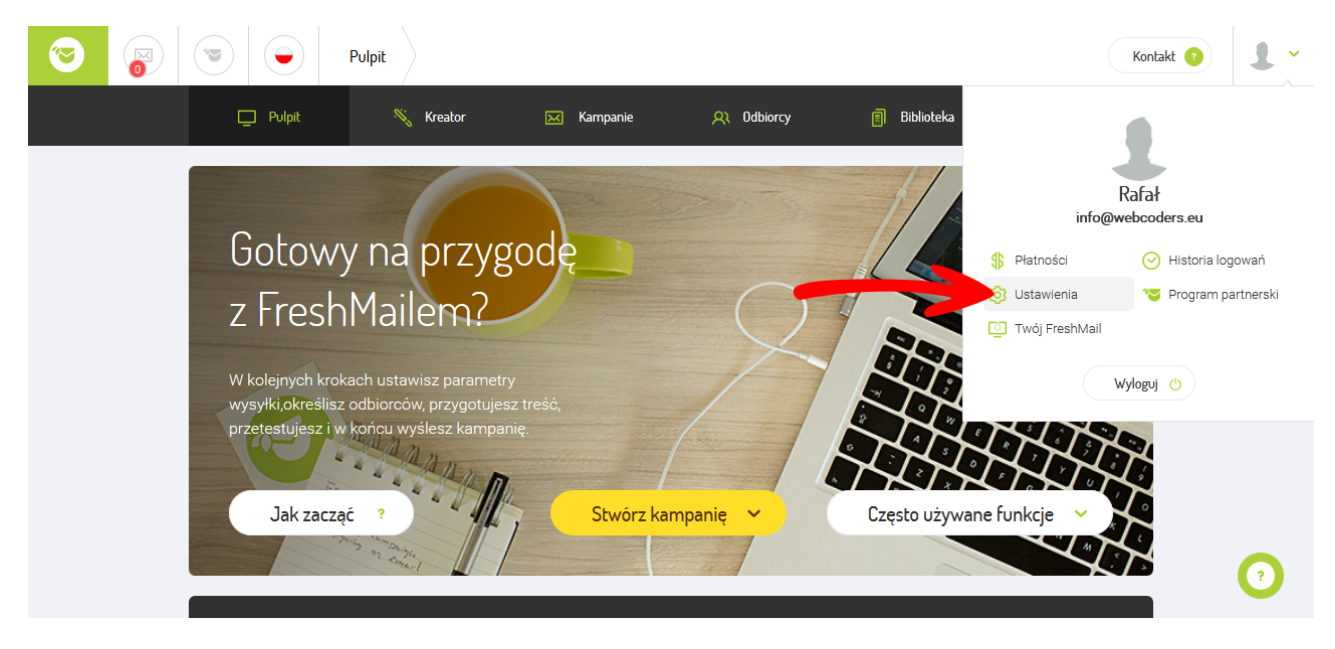

#### Kliknij Wtyczki i API a następnie Integracje

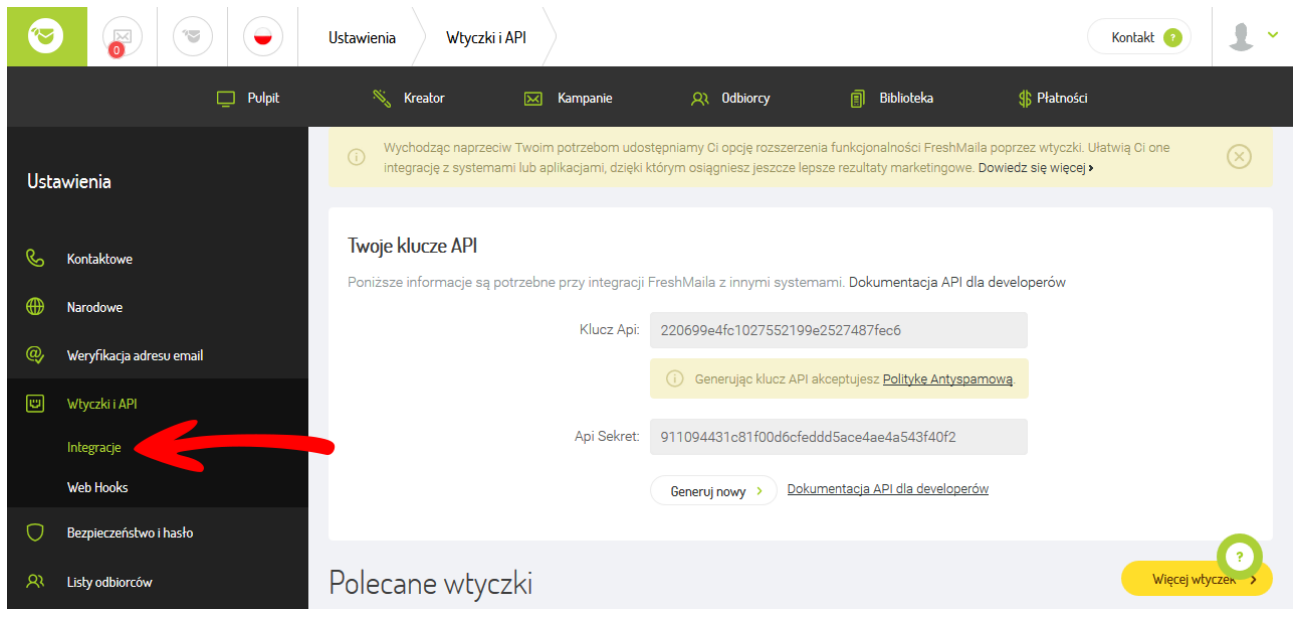

Skopiuj zawartość pola Klucz Api i Api Sekret i wklej do konfiguracji Aplikacji w panelu sklepu. W polu Domyślna lista odbiorców wpisz nazwę listy do której będą domyślnie dodawani subskrybenci w systemie FreshMail, jeśli nie są przypisani do żadnej grupy w Twoim sklepie.

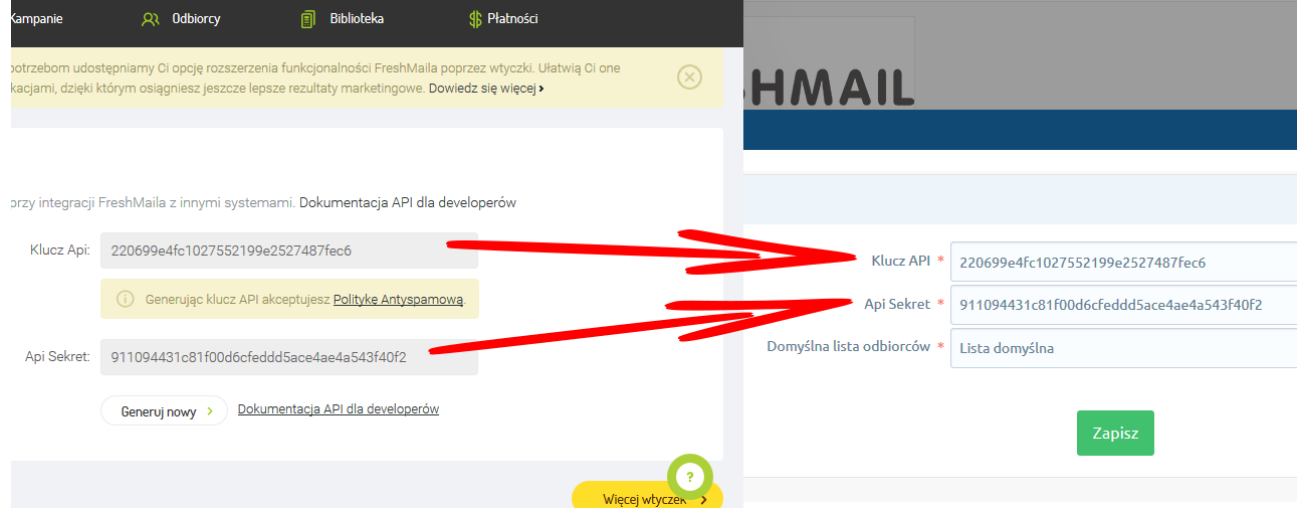

### <span id="page-8-0"></span>**Pierwsze uruchomienie**

Jeśli masz już subskrybentów w swoim sklepie możesz dokonać ich eksportu do FreshMail i natychmiast rozpocząć kampanię mailingową. Są dwa sposoby aby tego dokonać:

a) Przejdź do Aplikacji klikając na nią w zakładce Moje aplikacje.

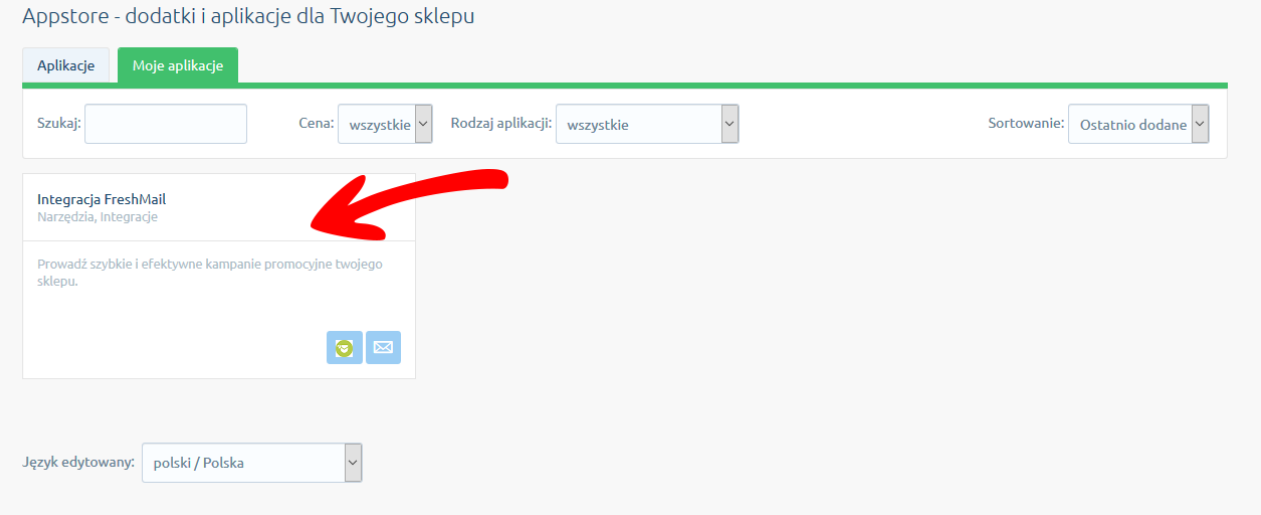

Kliknij przycisk Eksport do FreshMail.

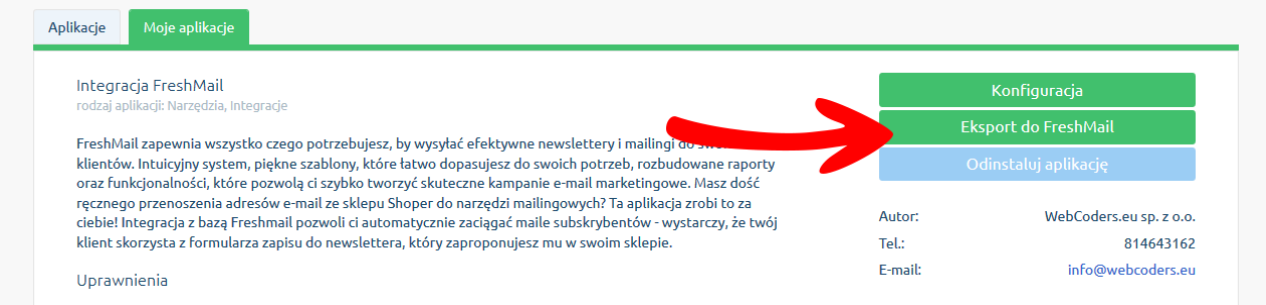

W oknie pop-up kliknij przycisk Eksportuj i zaczekaj aż proces się zakończy.

- b) Przejdź do Klienci → Subskrybenci.
- W pasku narzędziowym kliknij Eksport do FreshMail

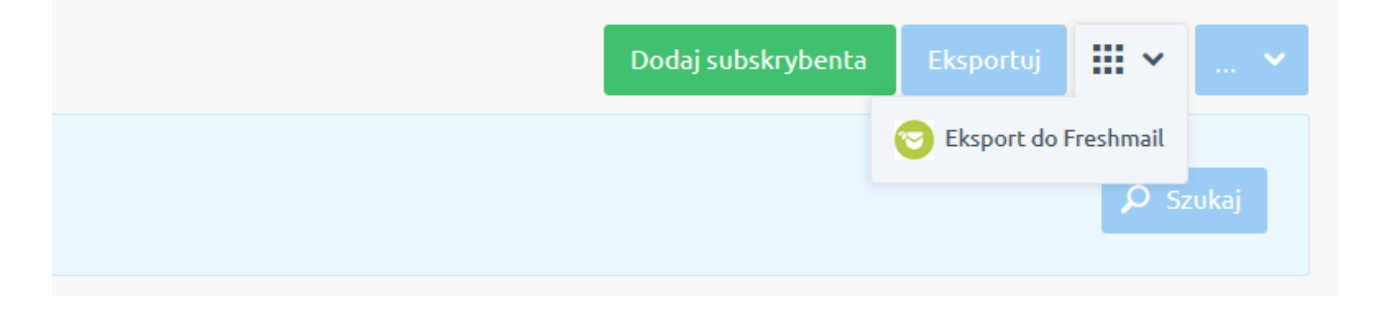

## <span id="page-9-0"></span>**Działanie integracji**

Od momentu poprawnej konfiguracji Aplikacji wszyscy użytkownicy zapisujący się w sklepie do Twojego newslettera będą automatycznie dodawani do list odbiorców we FreshMail.

Wypisanie się z newslettera w sklepie powoduje usunięcie z list odbiorców we FreshMail.

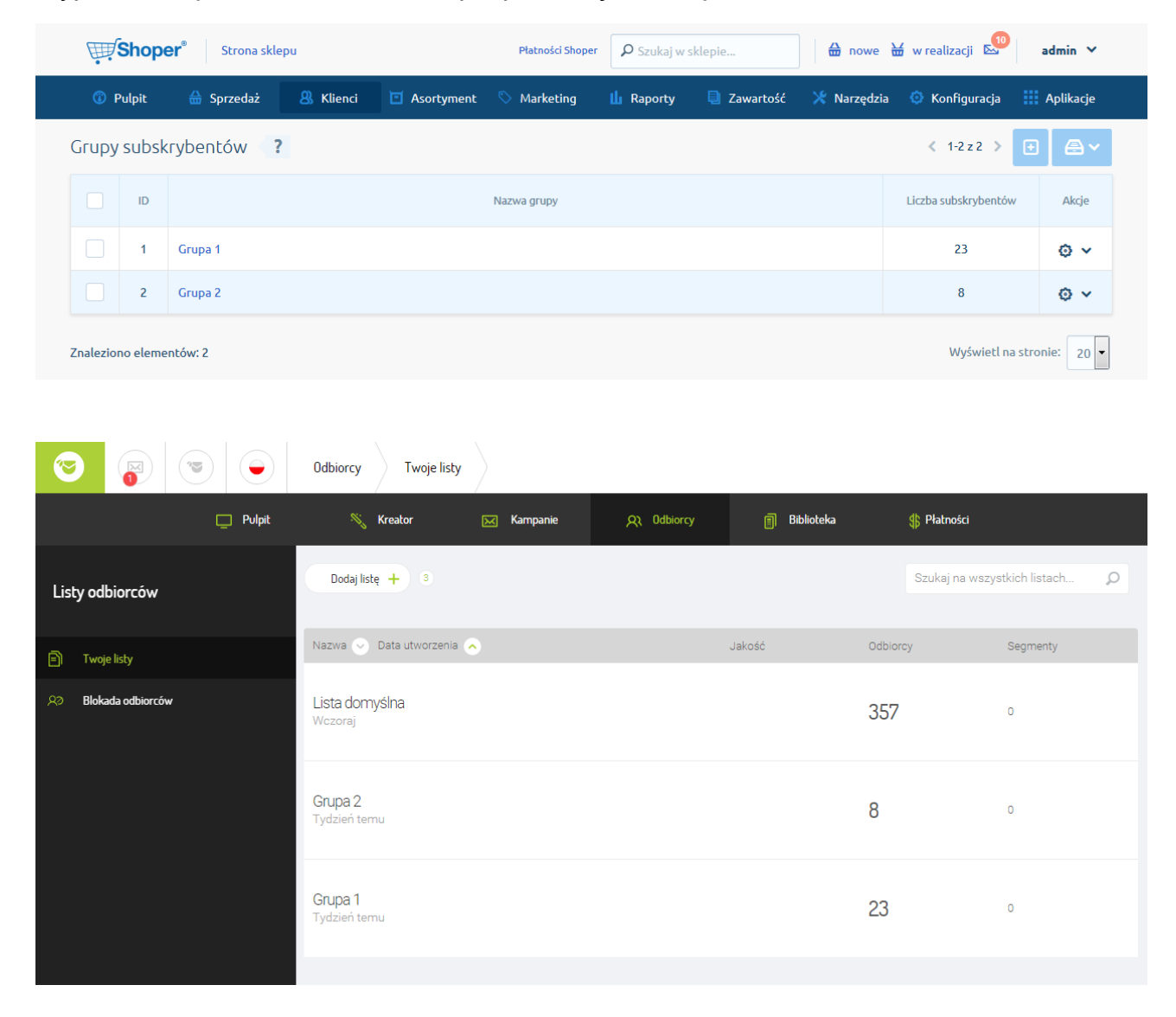

# <span id="page-10-0"></span>**Tworzenie kampanii mailingowej**

Gdy masz już bazę odbiorców masz już wszystko czego potrzebujesz aby wysyłać efektywne newslettery i mailingi do swoich klientów. Do dyspozycji masz wiele gotowych szablonów oraz edytor abyś mógł dostosować kampanię do swoich potrzeb.

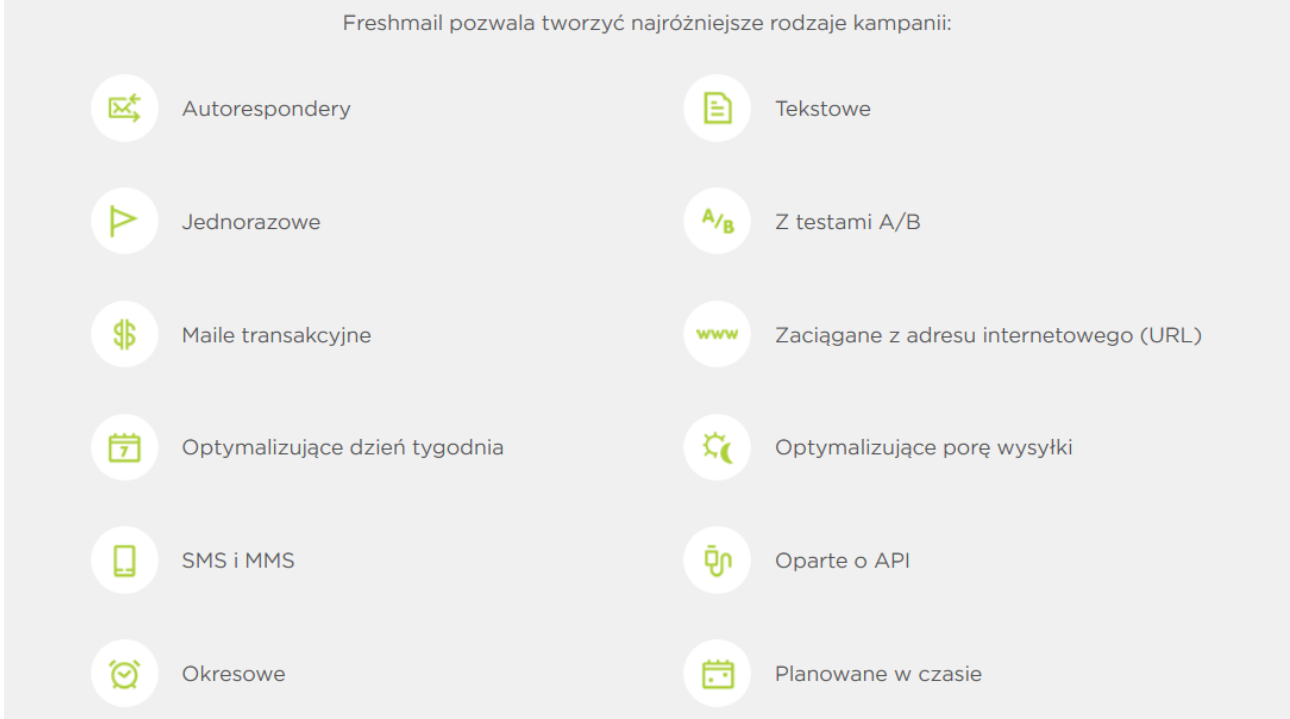

Przejdź do głównego ekranu freshmail.pl i kliknij Stwórz kampanię.

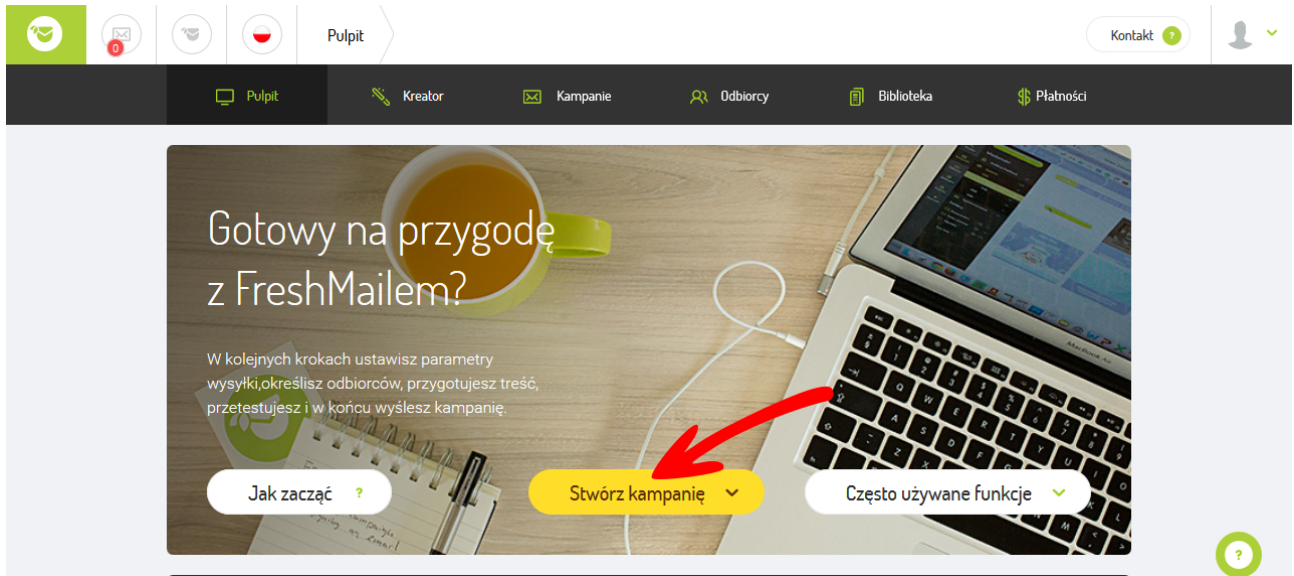

Dalej postępuj wg instrukcji wyświetlanych na ekranie.